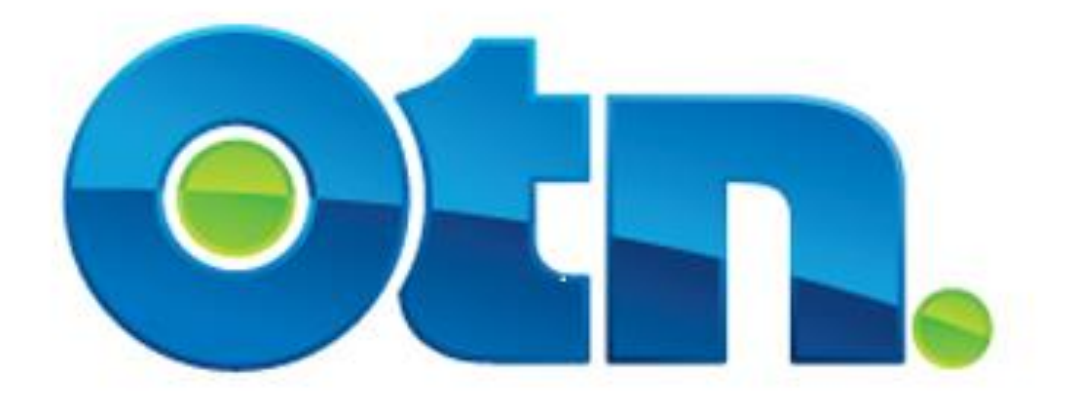

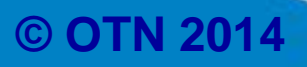

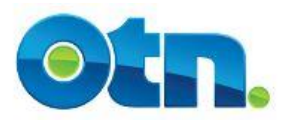

## **Table of Contents:**

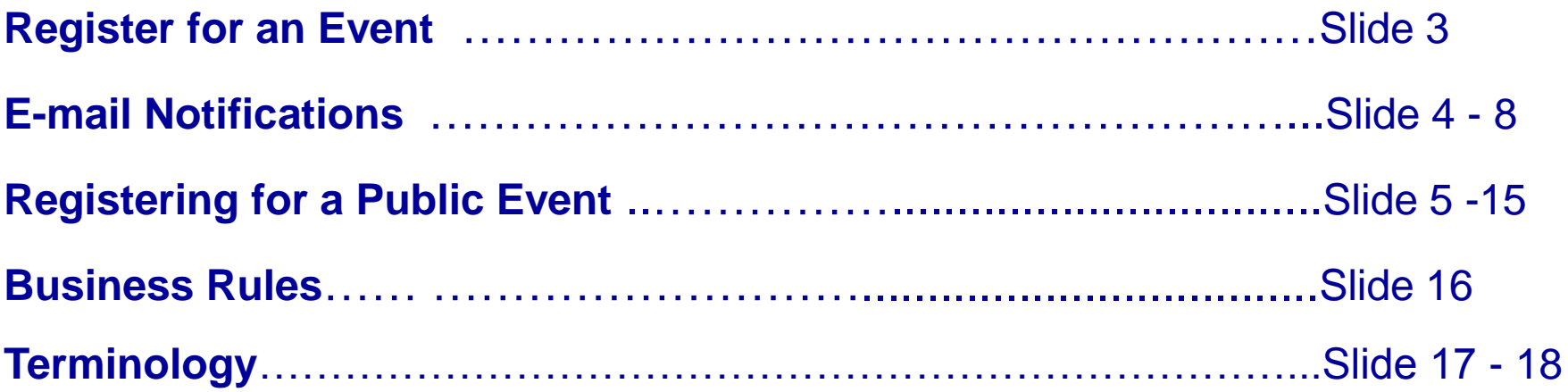

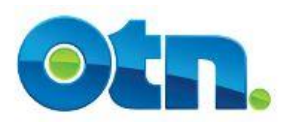

# **Registering for Events**

- **There are two ways to self-register for an event:** 
	- **By accessing a link to an event sent to you by email;**
	- **By selecting an event that appears on the public calendar.**

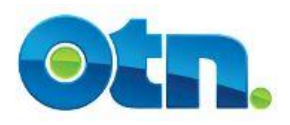

# **E-mail Notifications**

**When planning an event, some organizers will send an email announcing the details and inviting interested parties to register or confirm their system details. This email will contain both a description of the event and a hyperlink in the body of the text.** 

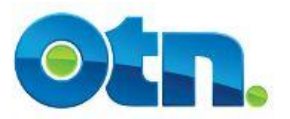

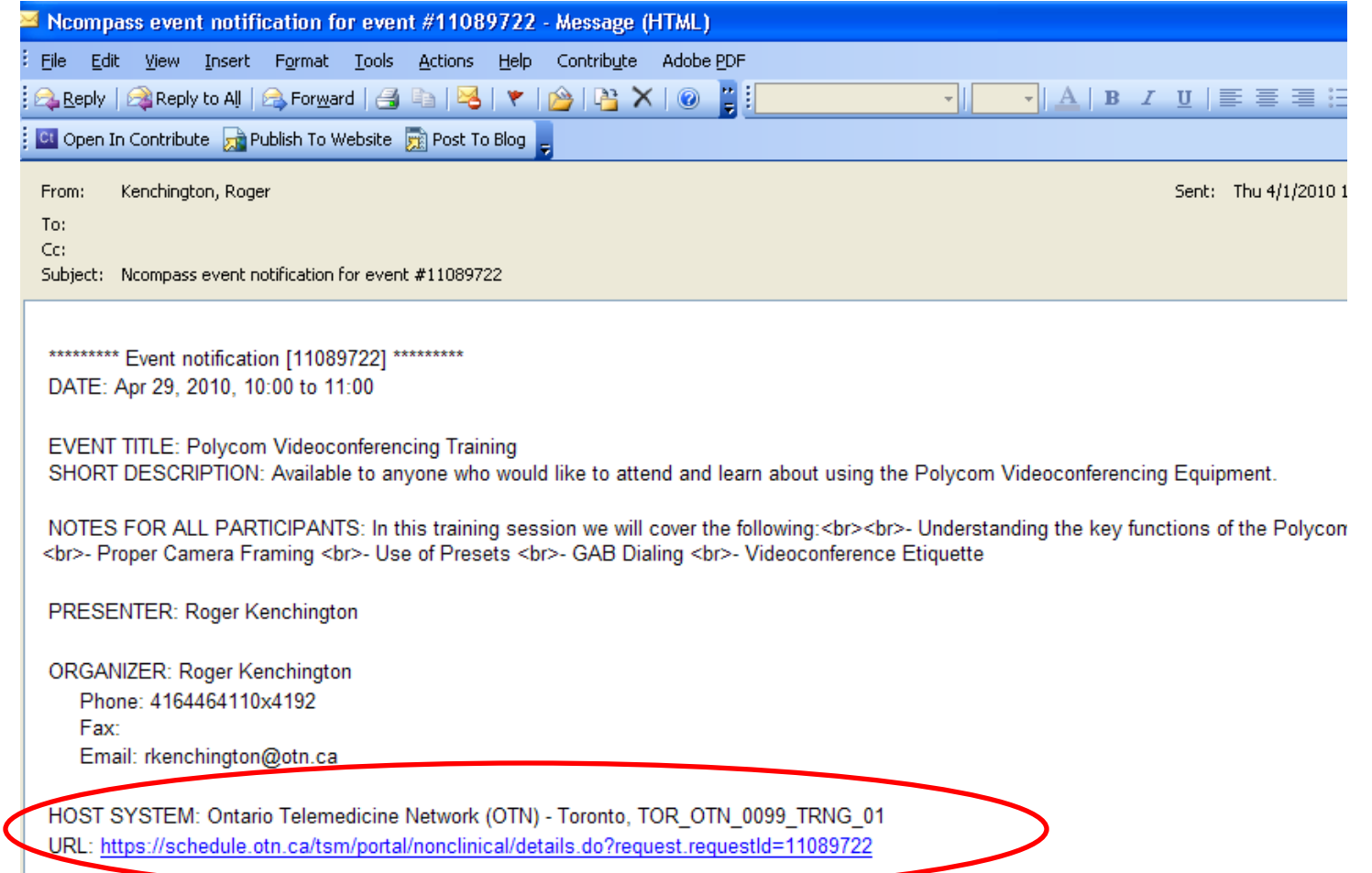

 **[1]** When you receive an email notifying you of the event, click on the link in the main body of the message. This will launch the Ncompass application. Log in to Ncompass with your username and password. **Slide 5** 

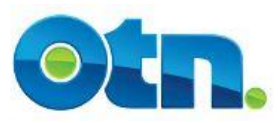

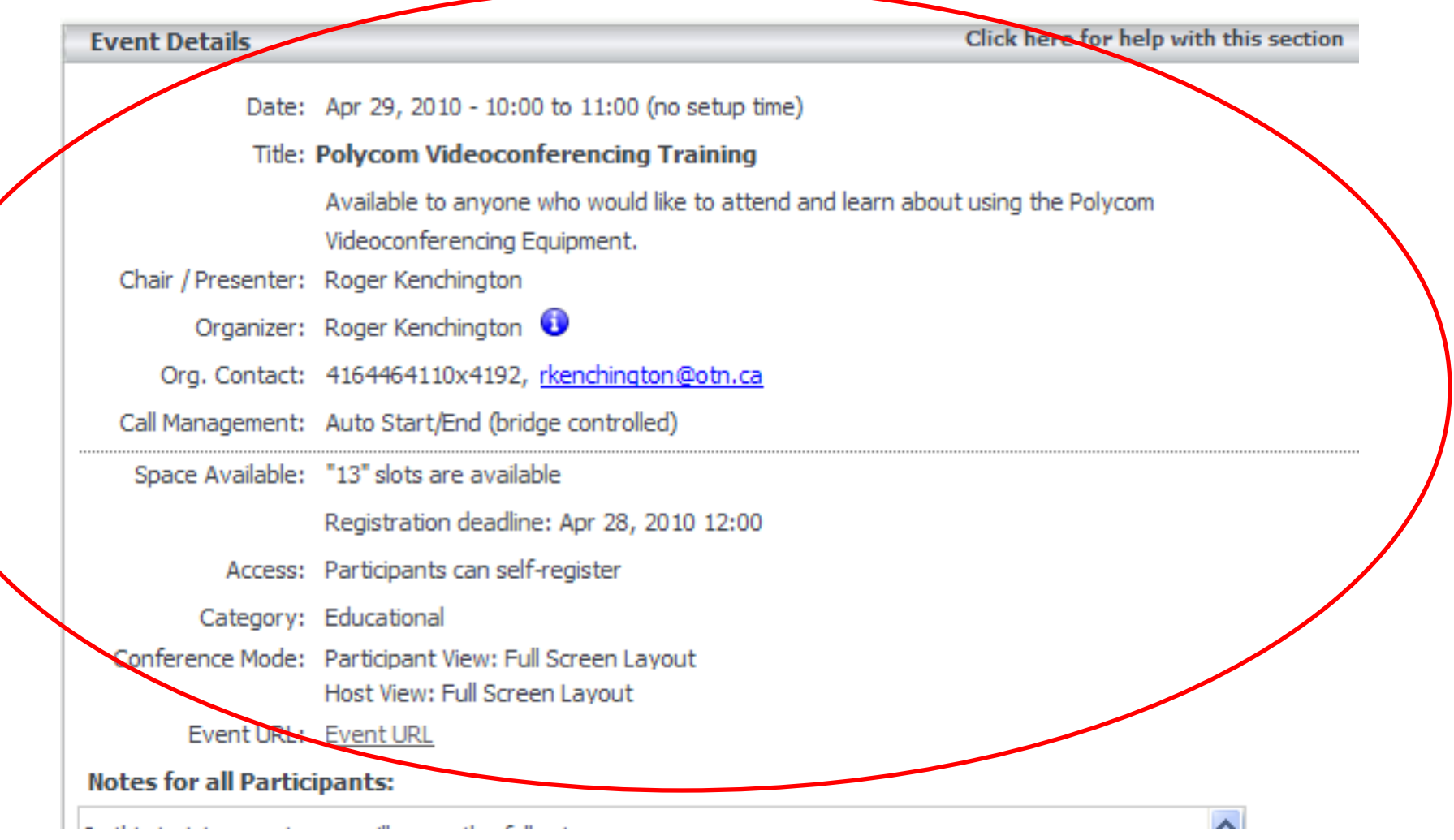

**Slide 6 [2]** Once in Ncompass, you will be able to view all information regarding the event. If you are interested in attending the event to which you have received an invitation, indicate your interest by registering your system.

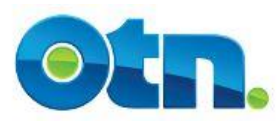

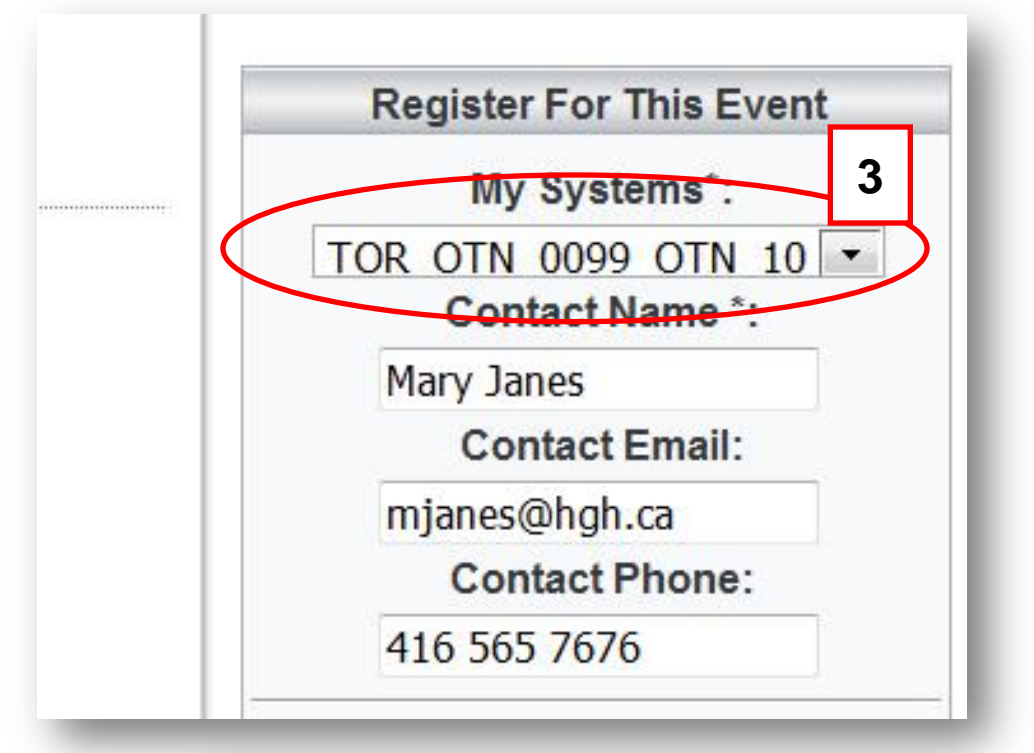

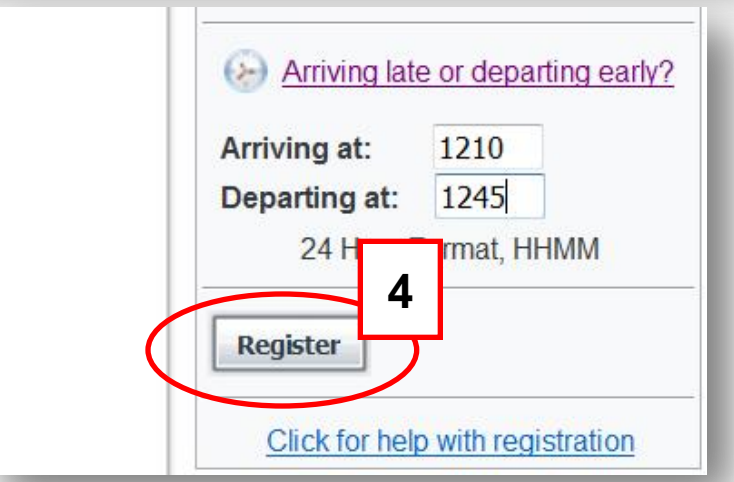

 **[3]** Select the appropriate system from the list of My Systems. Enter a Contact Name, Contact email and Contact Phone.

 **[4]** If you're going to be late or need to disconnect from the event early, click on the Arriving late or departing early link and input an arriving and departing time. Review this information to ensure it is accurate. If you are satisfied, click on the register link to attend the Event. The status bar should display that your system has been registered successfully...

## **Slide 7**

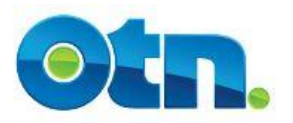

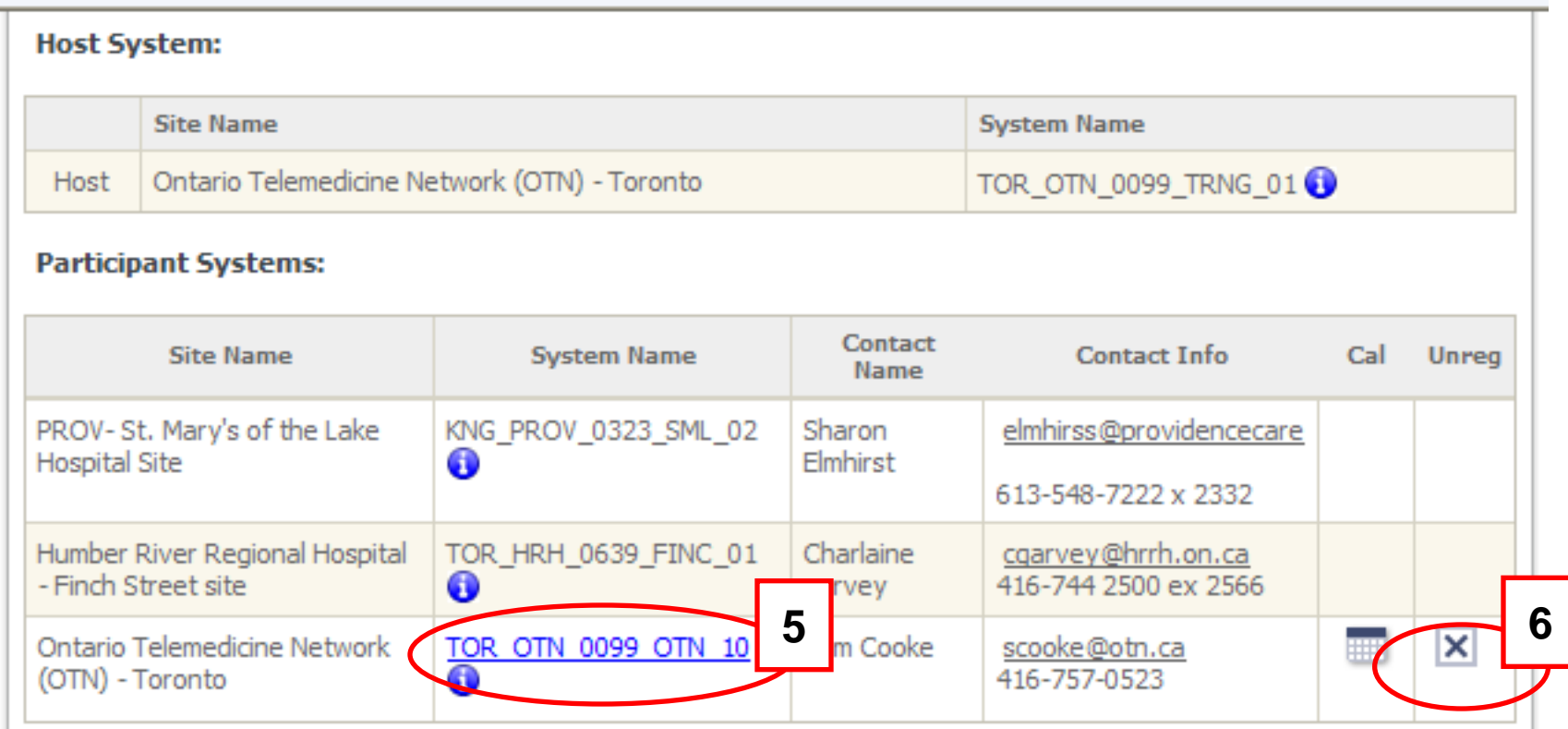

 **[5]** By clicking on your system address – which is a blue link - you are able to change the system that you are currently using and select another system that your profile is associated with.

 **[6]** If you need to deregister from the event, click on the Unreq checkbox and confirm that your system has been removed from the event by checking the commit that your cycloth has been removed noth the event by chooking the **Slide 8** message at the top of the screen.

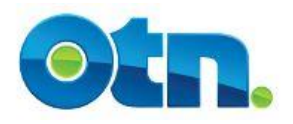

#### **Members**

#### Welcome

Welcome to the Member page of the OTN website. This page features one-stop access to the information that you use daily to support your use of Telemedicine. We encourage you to bookmark it as a 'favourite'.

#### **Telemedicine Resources**

#### **What's New**

December 17th, 2012 OTN offices will be closed Tuesday, December 25, 2012 to Wednesday, January 2, 2013. Service... Read

December 13th, 2012 The McGuinty government and the Ontario Medical Association (OMA) have tentatively agreed on a new... Read

#### **Members**

#### **Telemedicine Centre**

Welcome to the Telemedicine Centre, which provides direct access to the Telemedicine services used regularly to meet your clinical, educational and/or administrative needs.

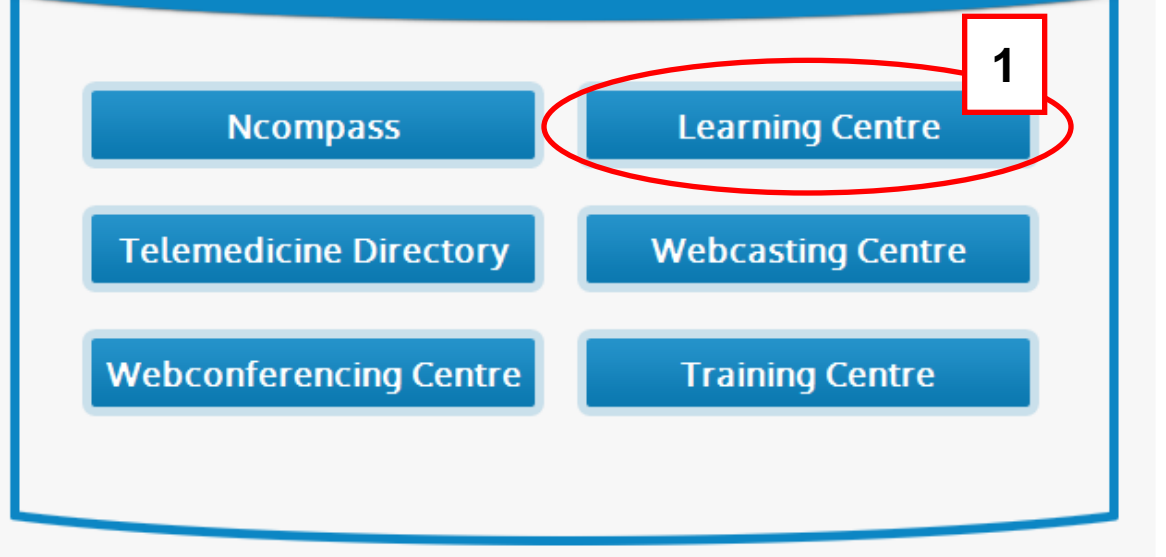

 **[1]** To view the public educational events listings , please go our website at [www.otn.ca](http://www.otn.ca/) and click the orange "Members" button. When you are in the Members page, click the "Learning Centre" button

#### **Slide 9 Slide 9**

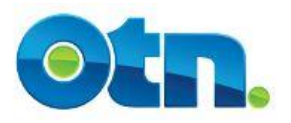

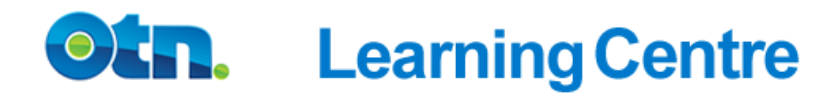

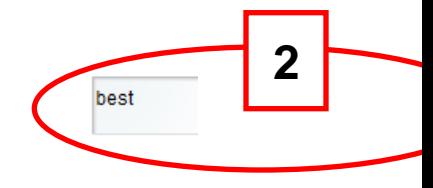

#### Home ▶ Search Results

#### **31 Search Results**

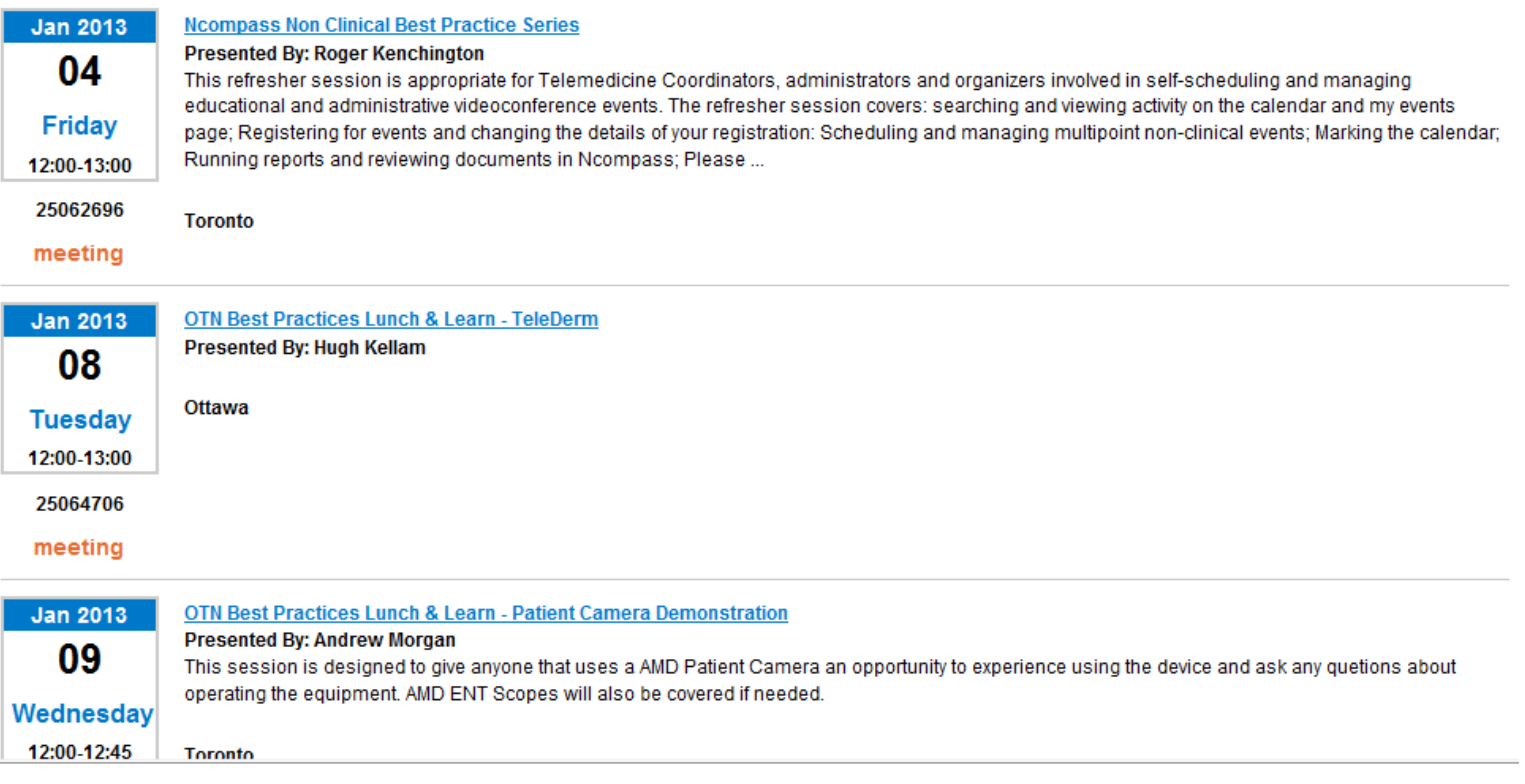

 **[2]** You can directly go to the Learning Centre using: learning.otn.ca . Once in the Centre , you can search for events by typing keywords in the Search field located at the top right of the screen. **Slide 10**

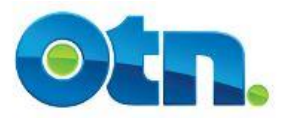

#### **Ncompass Non Clinical Best Practice Series**

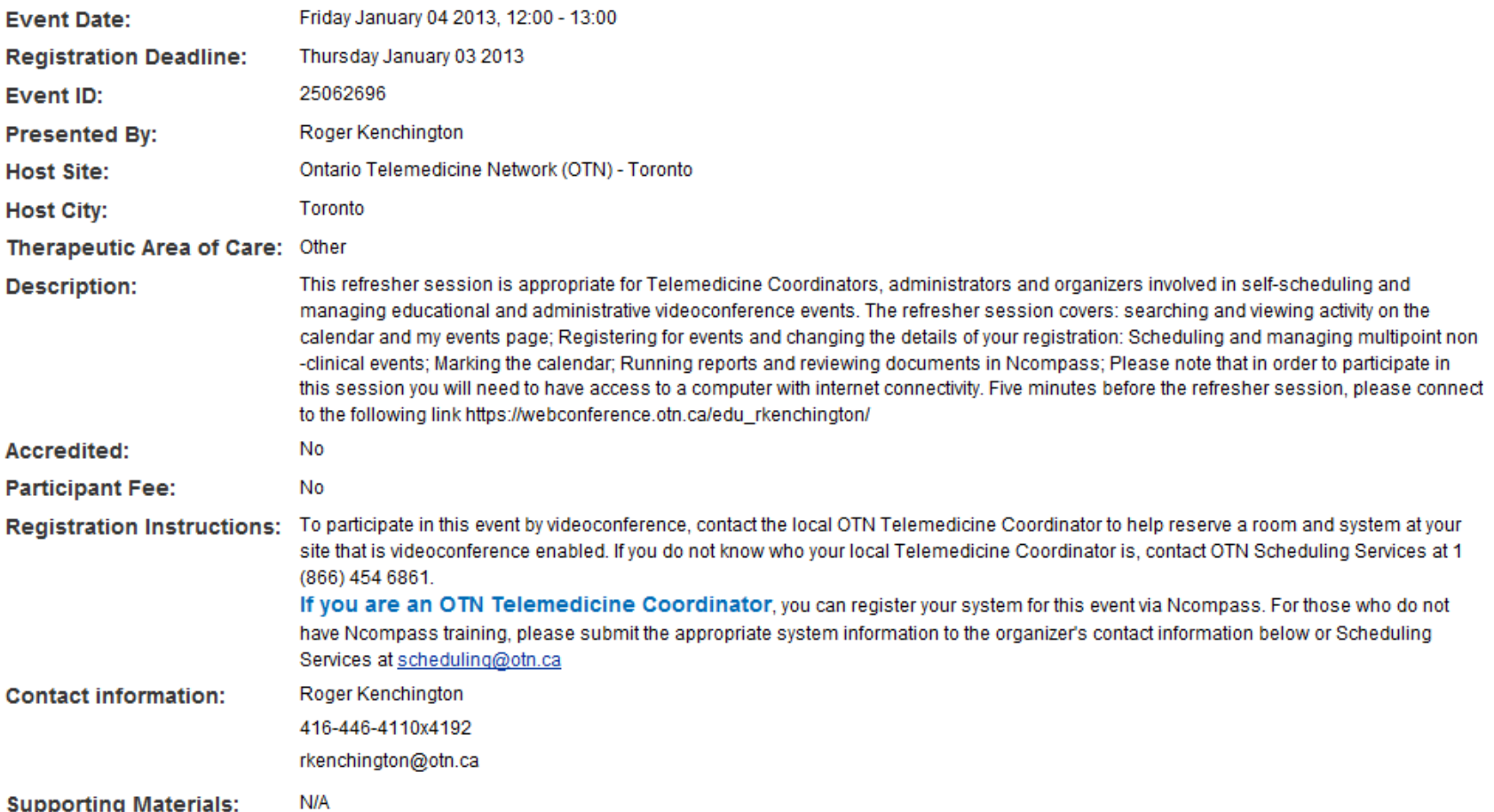

**Slide 11 [3]** If you find an event that interests you, please click on the title link of the event. The event details page will provide key information including: Event Date, Registration Deadline, Event ID, Description and Registration Instructions.

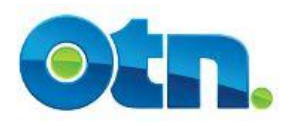

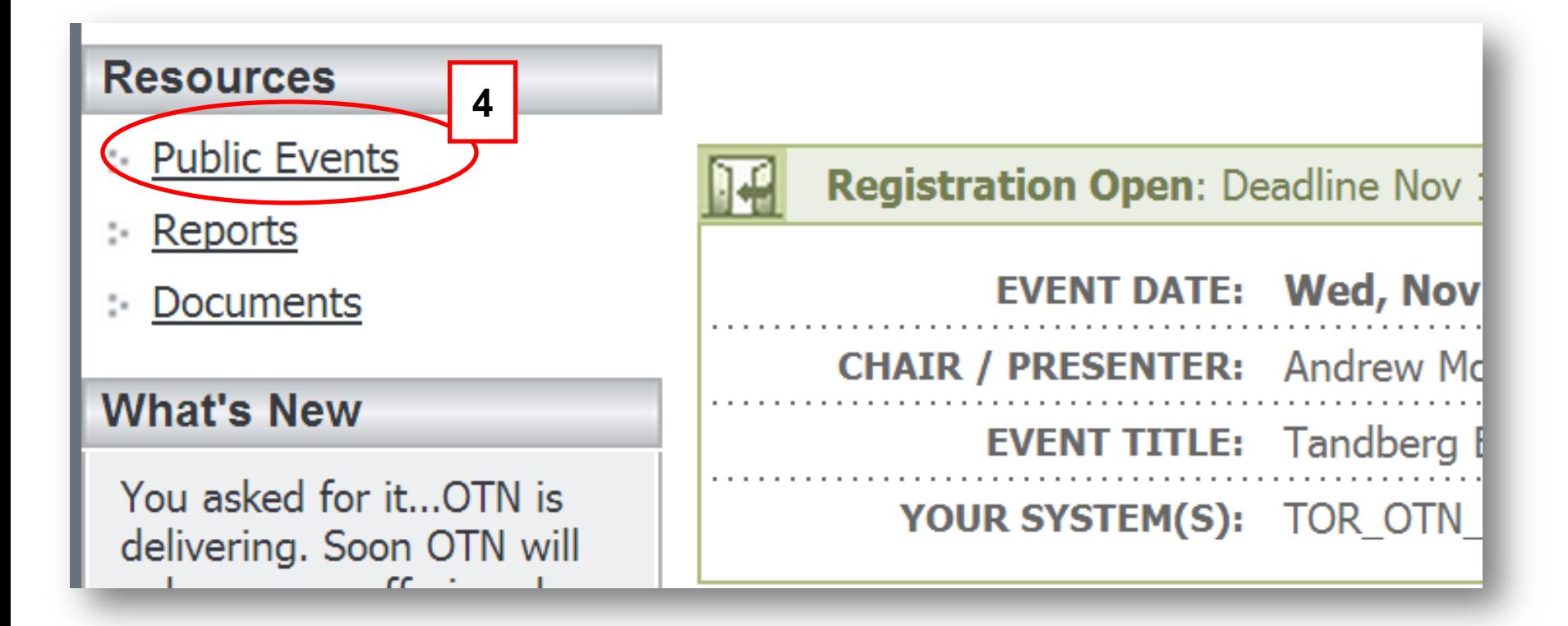

 **[4]** To directly register your system for the event, logon to Ncompass and select the Public Events link under the Resources heading. This will provide a listing of all the public events for the month.

## **Slide 12**

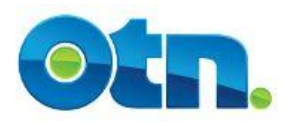

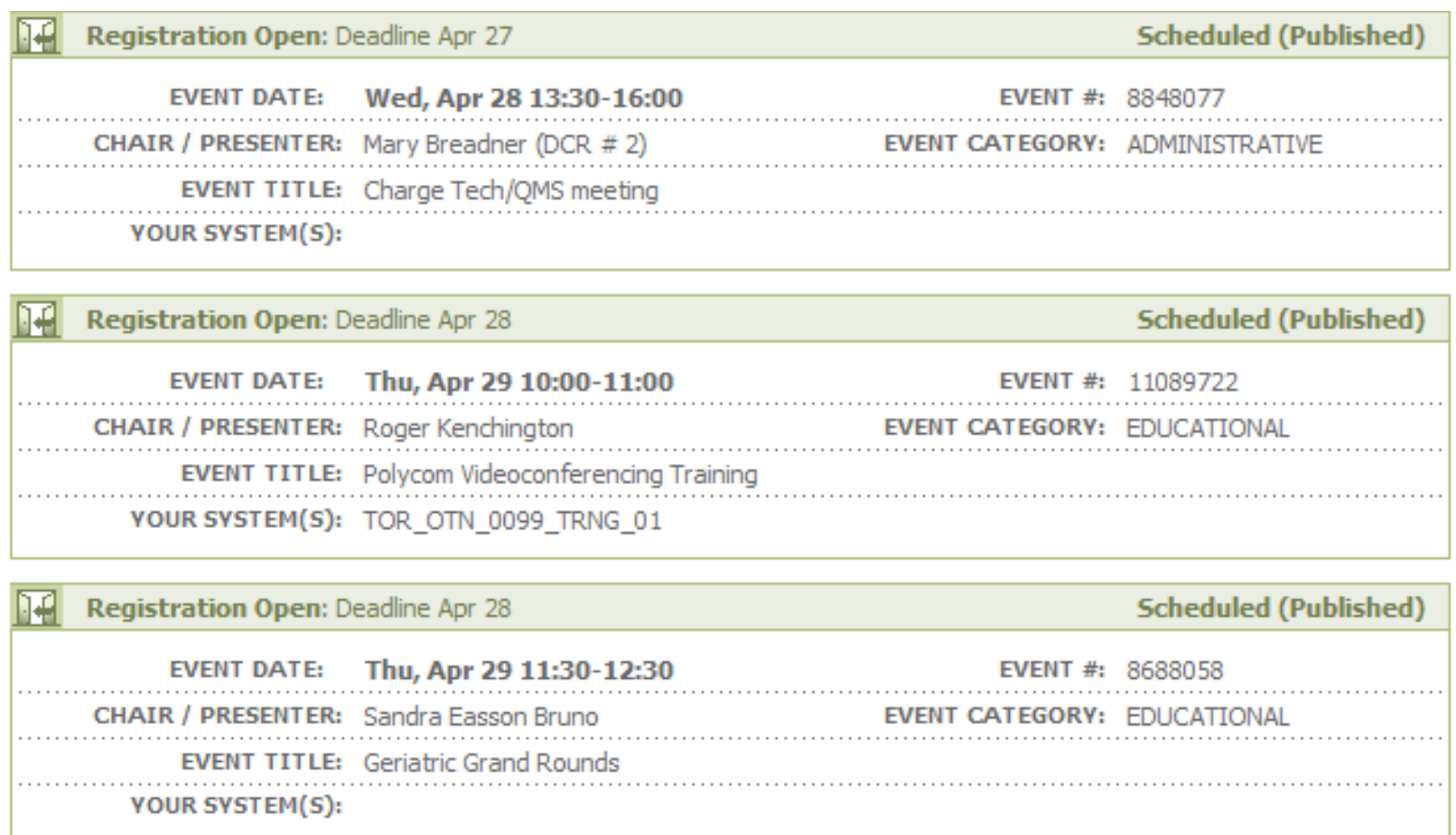

 **[5]** Locate the event that you are interested in attending by searching for a key word. This can be done by pressing the "Control" and F keys simultaneously. Once you have found your event, click on the header to access the event details.

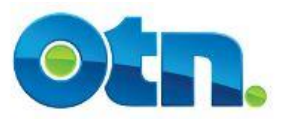

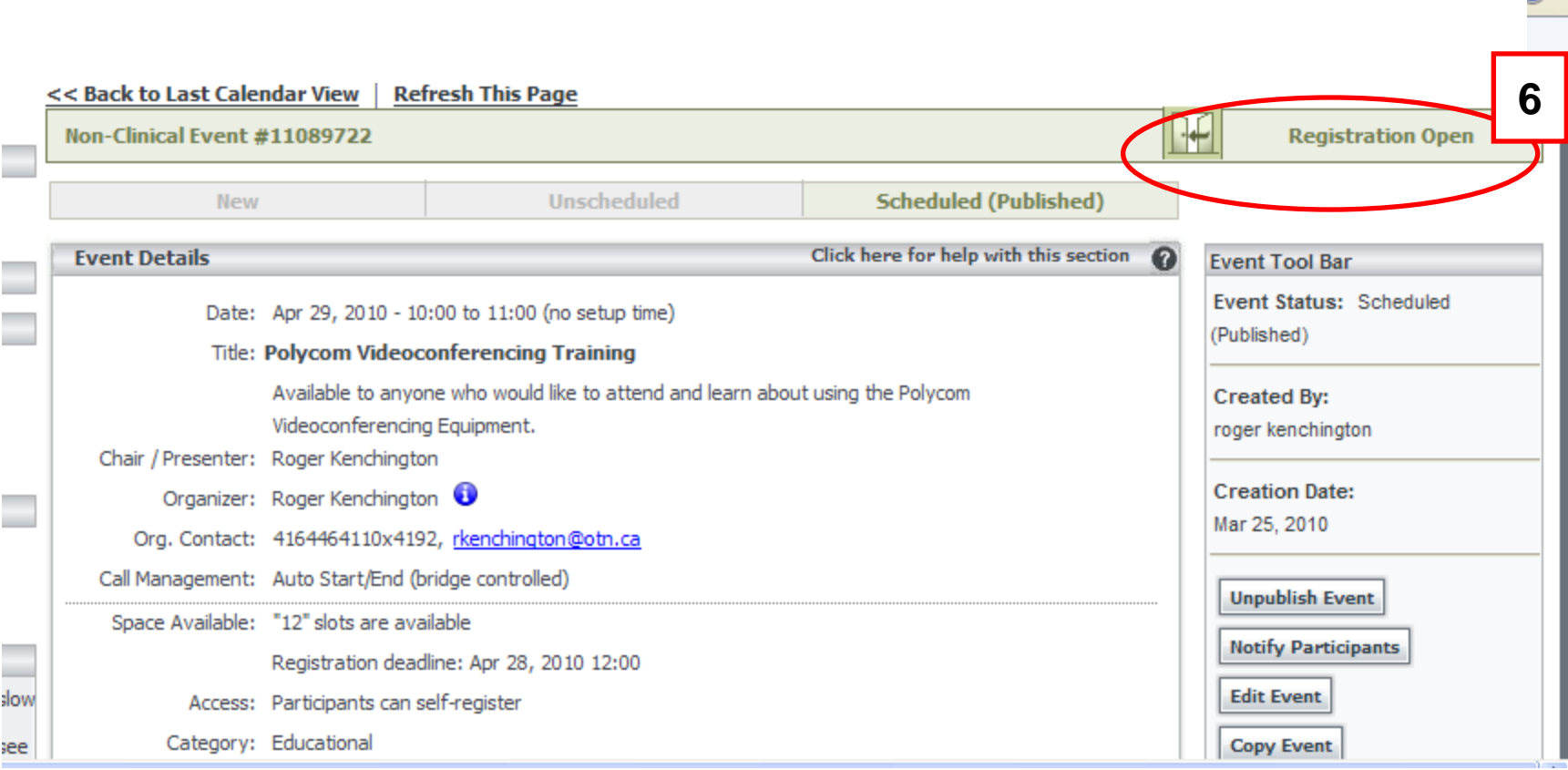

 **[6]** If the bar is green and the words "Registration Open" appear after an icon depicting two open doors, then you will be able to register for this event.

2) -

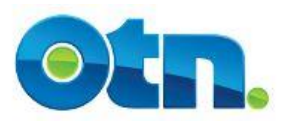

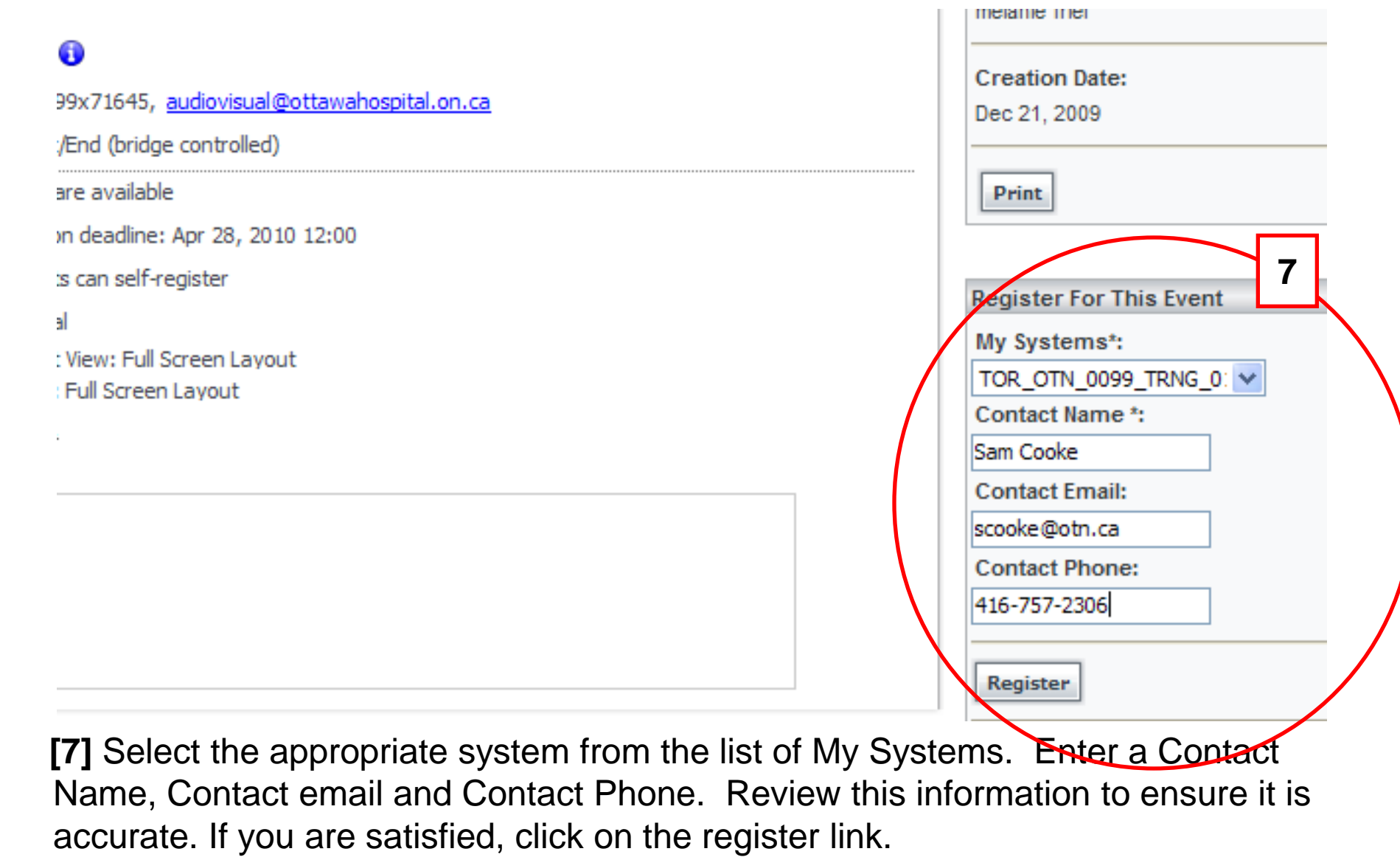

## **Slide 15**

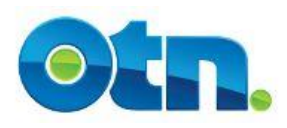

# **Register for Public Event**

- **Remember, there are rules about when changes can be made to an event. The last possible time that changes can be made in Ncompass is noon on the business day before the event is to occur.**
- **Please contact Scheduling Services if you are unable to make the change. You can contact the Scheduling Services by dialing 1-866-454-6861.**
- **Finally, it is always good practice to inform the host of the event of any alterations you have made to it.**

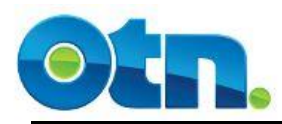

## **Ncompass Terminology**

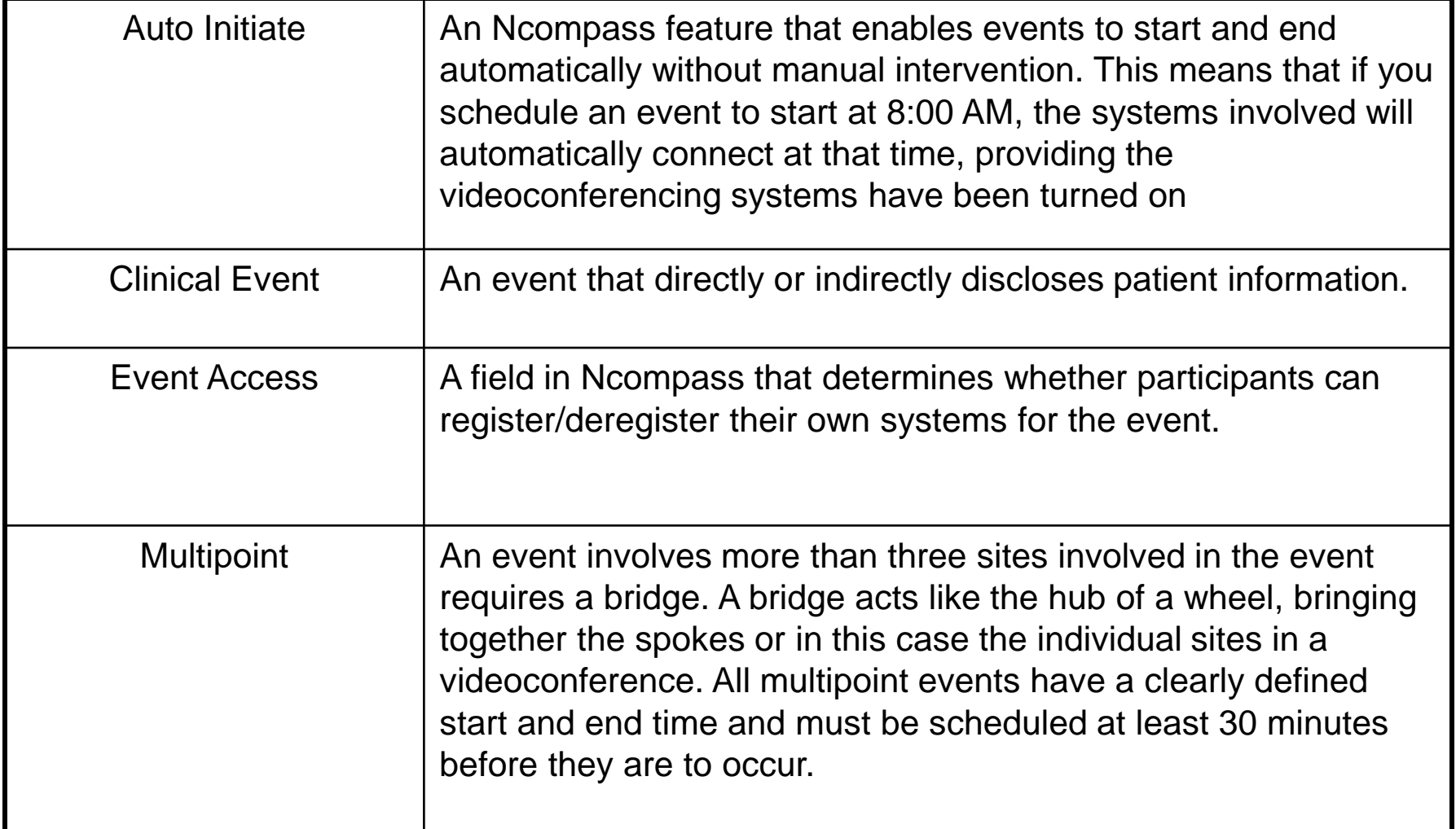

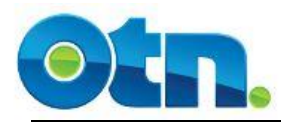

## **Ncompass Terminology**

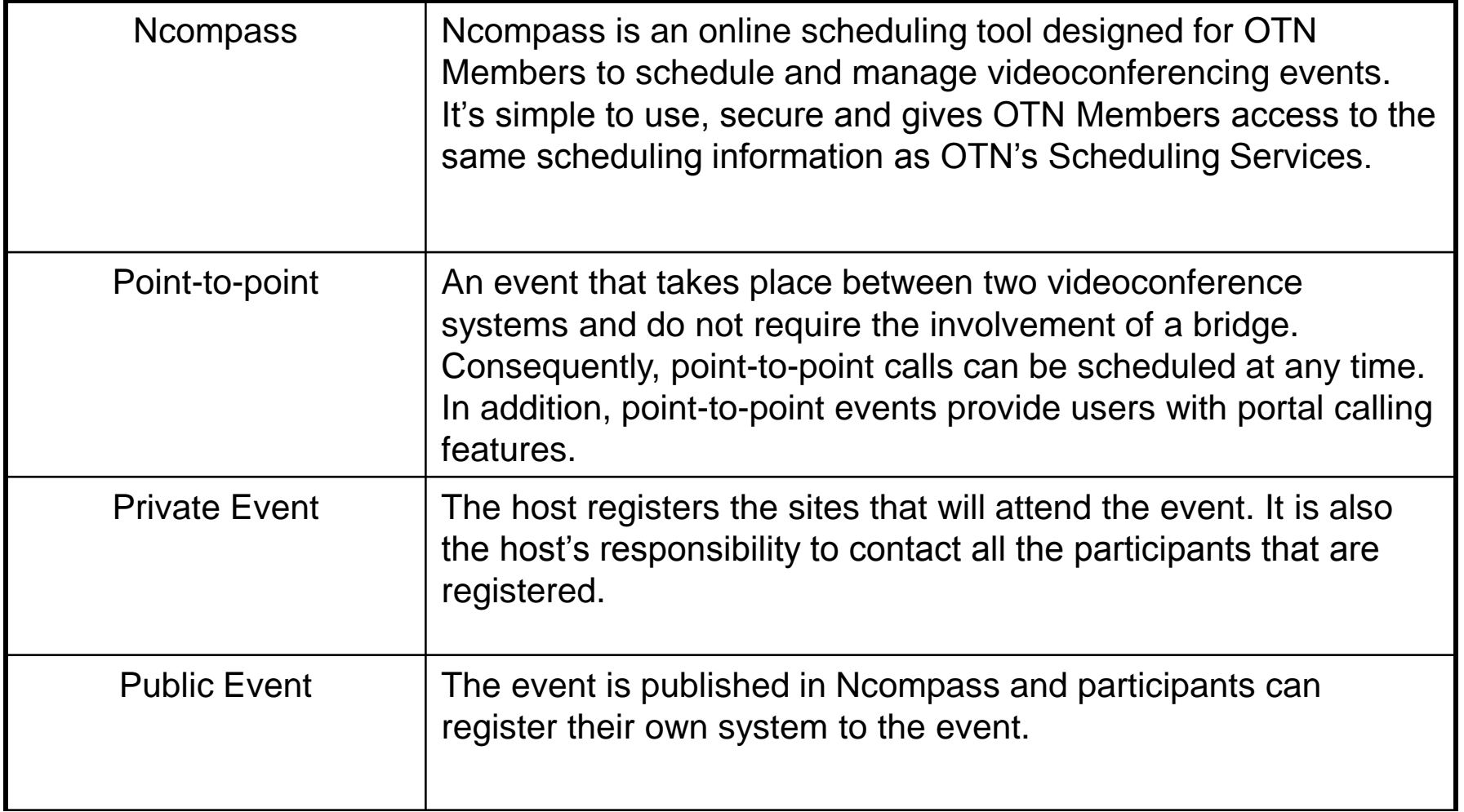